# **SVGS Infinite Campus Parent Portal**

# **ABOUT**

SVGS uses a student information system called Infinite Campus, which allows students and parents to access their SVGS grades, attendance, billing information, and contact information through an on-line portal – Campus Parent Portal.

Your access to this system on-line will allow you to monitor your student's progress by routinely checking the portal account. However, please contact your student's teacher at any time should you have questions or concerns.

### **STEP 1: RECEIVE ACCOUNT INFORMATION**

**Each parent will receive an email with an activation key.**

# **STEP 2: ACTIVATE PORTAL**

- $\rightarrow$  Once receiving the email with your activation key, follow the instructions below to set-up your account.
- $\rightarrow$  From a computer (not a mobile device), use the browser Safari, Chrome, or Firefox and go to the SVGS Campus Parent Portal below: o https://svgs.infinitecampus.org/campus/portal/s henandoah.jsp.
- $\rightarrow$  Click "New User" in statement "at the bottom of the log-in screen (key provided in email).

*NOTE: If you have had an SVGS Infinite Campus account for a previous student, your account is still active. You will not be able to re-use your activation key. Click on the link but use the "Forgot User Name" and "Forgot Password" features to find and/or reset your account information. If you have difficulty, please contact Brent Hull for assistance at [hullb@svgs.k12.va.us](mailto:hullb@svgs.k12.va.us) or 540-245-5088.*

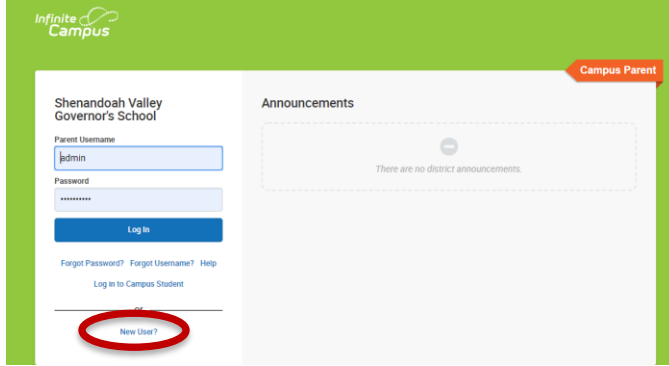

 $\rightarrow$  Follow prompts to set up your Campus Parent to enter your activation key, create a user name, password, and enter a password recovery email address.

#### **STEP 3: SETTING UP YOUR ACCOUNT**

Once you have activated your account, you may set up how (i.e. email, home phone/cell phone, text, etc.) you wish to be contacted.

- $\rightarrow$  In CAMPUS PORTAL, click on "CONTACT" PREFERENCES" found on the left side of screen.
- $\rightarrow$  Mark your contact preferences by clicking on unclicking check boxes.

NOTE: The "EMERGENCY" messages include school delay/cancellation notices. Please mark how you wish to receive those notices.

- $\rightarrow$  Click on "NOTIFICATION SETTINGS" found on the left side of the screen.
- $\rightarrow$  Mark your preferences for notifications by clicking on unclicking check boxes and/or menu items.

 $\rightarrow$ 

# **SVGS Infinite Campus Parent Portal**

### **STEP 4: OPTIONS**

 $\rightarrow$  There is new version called CAMPUS PARENT. This provides you with *a different view but the same information.* If you log-in from the [SVGS](https://svgsstudentnews.wordpress.com/)  [website](https://svgsstudentnews.wordpress.com/) (Parent>Parent Portal), you will see the view below. You switch back to the Portal view if you choose by clicking on the drop-down menu on the left as shown below.

NOTE: Most information (schedule, etc.) will not be visible until schools begin in August.

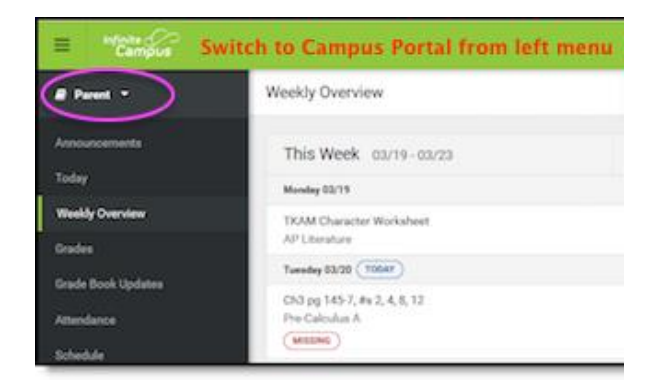

#### **REMINDERS**

Students have received instructions to set up their account. As independent learners, it is important for students to monitor their own progress and respond appropriately.

For *Augusta County students and parents*, *you will have TWO Infinite Campus accounts because your home school and SVGS are on two different databases***.** 

*For Staunton and Waynesboro students and parents*, this is similar to PowerSchool. *You will have a PowerSchool account for your homeschool and an Infinite Campus account for SVGS*.

# **ACCESS FROM COMPUTER/LAPTOP**

From a computer, go to the [school's website](https://svgsstudentnews.wordpress.com/) and click on Parent>Parent Portal.

#### Shenandoah Valley Governor's School | [www.svgs.k12.va.us](http://www.svgs.k12.va.us/) |

# **ACCESS FROM MOBILE (PHONE/TABLET)**

A Mobile App for **Campus Parent Portal** is available free for download from the Apple App Store and Google Play.

When prompted to find your school district, enter "**Shenandoah Valley**" and select Virginia. Click on Shenandoah Valley Governor's School and you will see a log-in screen to enter your credentials. For Augusta County parents, you see a button below to "Change Districts" to switch access back to your Augusta County homeschool information.